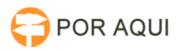

## DIA:: Cadastro de Localidade e Distância

## 26/04/2024 06:15:02

## **Imprimir artigo da FAQ**

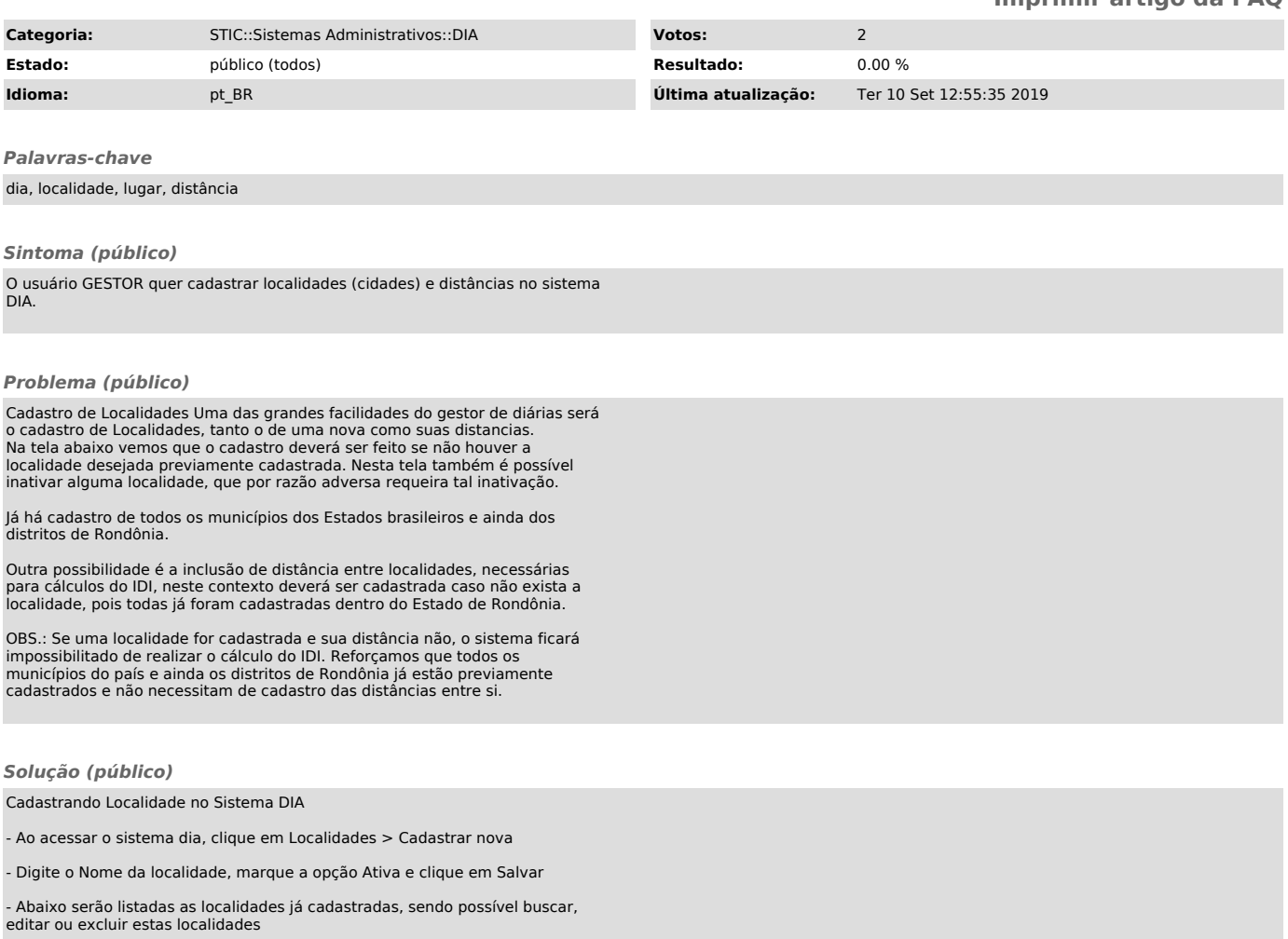

Cadastrando a Distância Entre Localidades no Sistema DIA

- Ao acessar o sistema DIA, clique em Localidades > Distância entre localidades;

- Informe a Localidade de Origem, a Localidade de Destino e a Distância em KM

- Clique no botão Salvar.

O campo Distância em KM não aceita números decimais. Desta forma, sempre forneça números inteiros. Ex.: Não aceitaria 95,4, somente aceitaria 95.